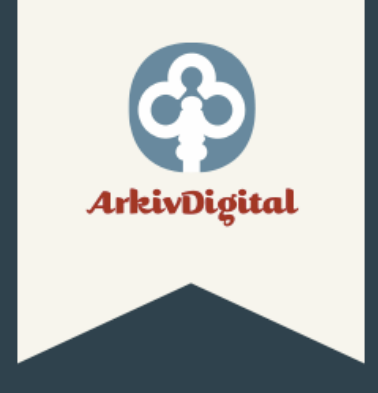

# Välkommen till ArkivDigital! Låt oss bjuda på en kort rundtur.

#### **CarkivDiottal**

Filtrera

 $\ll$ 

 $\ddot{}$ 

#### Genväg (ex. v849.b1) ◎ *色* Öppna

## Du har just startat ArkivDigital.

Klicka på *Ny registersökning* för att söka efter släkten i olika personregister, exempelvis Sveriges befolkning 1950.

Klicka på *Ny arkivsökning* för att söka efter släkten i kyrkböcker och andra historiska originaldokument.

Vi föreslår att du nu väljer *Ny registersökning.*

Öppna ny arkivsökning

Öppna ny registersökning

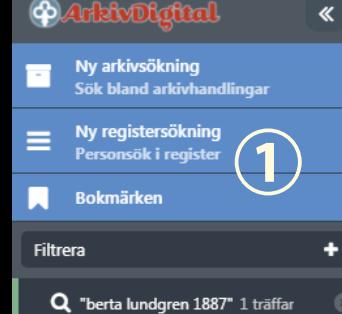

Q Sökning: "berta lundgren 1887" (1 träff)

 $\circ$ 

Genväg (ex. v849.b1)

Personsök i register

Sveriges befolkning 1950

Registersök <sup>+</sup> Söktips

berta lundgren 1887

Återställ formulär

Registerkälla

#### 1 post matchar din sökning:

Sökresultat

 $\alpha$ 

 $\overline{\mathbf{v}}$ 

 $_{\odot}$ 

Eriksson f Lundgren, Berta Eleonora - Sveriges befolkning 1950 Född 1887-03-03 i Odensala, Stockholms län. Bor 1950 i Sommarog 4, Västerås.

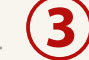

### **2** Ungefärlig sökning 6 Avancerad sök **5**Namn ٠ Födelseuppgifter ٠ Mantalsskriven ٠ Hushåll

**4**

图 Öppna

#### Sveriges befolkning 1950

Databasen bygger på de mantalsuppgifterna man gjorde i slutet av året. Mantalsuppgifterna finns dels i häradsskrivarens arkiv och dels som bilaga till länsräkenskaperna. Läs mer...

## **Sök personer som levde 1950**

*Sveriges Befolkning 1950* är en databas med uppgifter om alla svenskar detta år.

Välj *Ny registersökning* • och att skriv in uppgifter om den sökta personen i fältet *Registersök* .

Exempel: Om din farmor hette Berta Lundgren och var född 1887, skriv *berta lundgren 1887* i sökfältet.

Sökresultatet visas till höger ❸. Klicka på önskad person och du ser alla uppgifter om personen.

ArkivDigital har många personregister, exempelvis *Sveriges befolkning 1960* och *BiS 1860–1930* (de flesta kräver Allt-i-ett-abonngemang). Välj önskat register under *Registerkälla* .

Mer kraftfulla sätt att söka finns under *Avancerad sök* .

**Sök** 

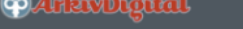

Sök bland arkivhandling

**1**

 $\overline{\mathbf{K}}$ 

 $\ddot{}$ 

Genväg (ex. v849.b1)

Arkiv<sup>O</sup>

Arkivtyp

Alla

Land Sverige

Län

Alla

Landskap Alla

Askersund

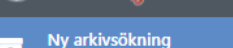

Ny registersökning Personsök i register

Bokmärken

Q "Askersund" 3 träffar

П

Filtrera

Q Sökning: "Askersund" (3 träffar)

◎ *色* Öppna

 $\overline{\mathbf{v}}$ 

 $\boldsymbol{\mathrm{v}}$ 

**2**

Sök bland arkivhandlingar

**4**

Sök Återställ formulär

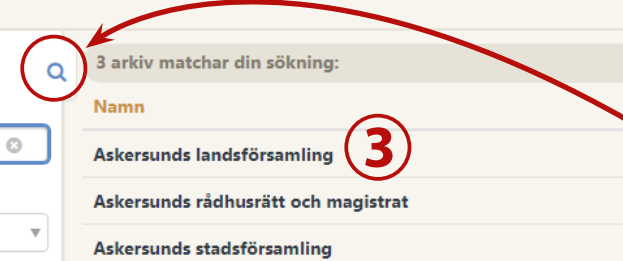

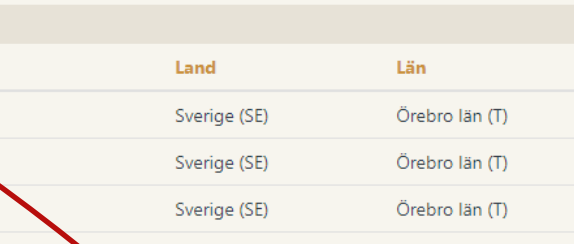

# **Hitta arkivhandlingar**

Välj *Ny arkivsökning* för att hitta kyrkböcker och andra arkivhandlingar.

**Arkivtyp** 

Rådhusrätt

Församling/Socken

Försa

ling/Socken

Exempel: För att hitta kyrkböcker från Askersund, skriv *Askersund* i sökrutan *Arkiv* .

Välj önskad församling i sökresultatet till höger genom att klicka på önskad rad ❸.

Du kan också orientera dig i ArkivDigitals källmaterial med hjälp av valen under sökrutan (Arkivtyp, Land, etc) **O**.

# **Tips!**

Ett klick på förstoringsglaset öppnar/stänger Sök-panelen.

**PArkivDigttal** 

 $\overline{\mathbf{K}}$ 

a1340 ◎ *色* Öppna

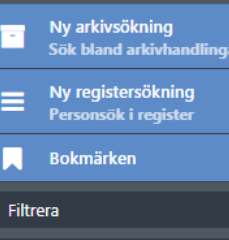

Q Sökning: "Askersund" (3 träffar) > Askersunds stadsförsamling

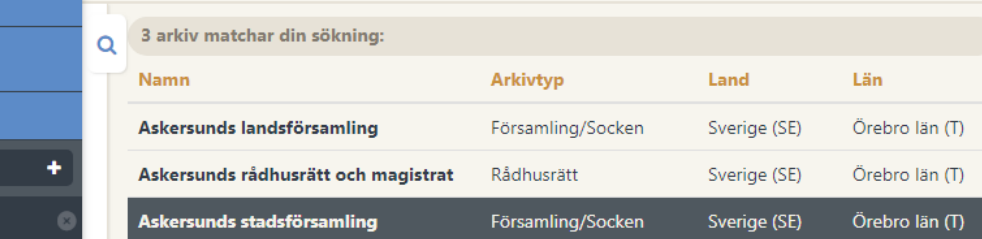

Q "Askersund" 3 träffar

**Tale Askersunds stadsförsamling** 86 volymer

> Listan visar vilka volymer som finns tillgängliga från Askersunds stadsförsamling.

Klicka på en volym och få mer information.

Dubbelklicka på en volym och den öppnas.

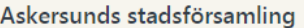

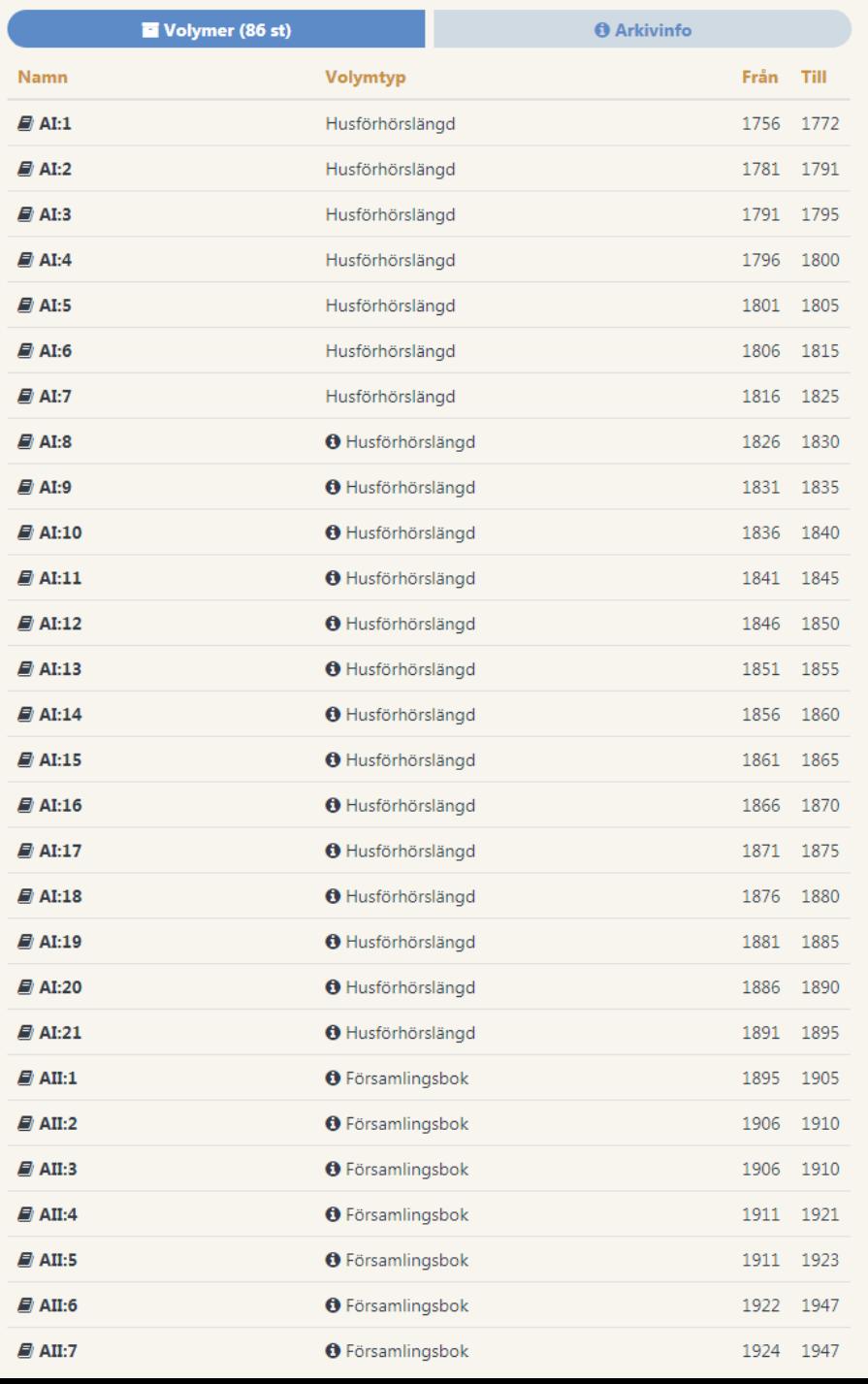

y arkivsökning

.<br>Personsök i reuister

.<br>ök bland arkivhandlingar

≻

Ny registersökning

 $\ddot{\bullet}$ 

 $\overline{\mathscr{K}}$ 

v50901.b1

**Bokmärken** 

Filtrera

Askersunds stadsförsamling 86 volymer

Askersunds stadsförsamling (T) AI:2 1781-1791 Bild 1

Q "Askersund" 3 träffar

**1 2 3 4**Askersunds stadsförsamling (T) AI:2 (1781-1791) Bild: 1

 $\circ$ 

t Öppna

**Bläddra i en volym**

När du öppnat en volym använder du pilknapparna <sup>o</sup> för att bläddra framåt och bakåt eller menyn för att visa en speciell sida.

Vill du istället bläddra med tangentbordet använder du *Page Up/Page Down* (+ Shift-tangenten för att hoppa 5 sidor åt gången).

**Askersunds** stadsförs.

## **Zooma och flytta**

Med *Zoom in/ut* <sup>o</sup> i knappraden kan du förstora och förminska bilden.

Du kan göra samma sak med musens skrollhjul. Ett tredje sätt är att använda tangenterna plus (+) resp minus (-).

Med musen kan du också flytta bilden: håll ner vänster musknapp och dra i önskad riktning. Du kan också använda piltangenterna.

 $MT:G$ 

 $0.1.$ 

# **Inställningar**

Välj *Bildinställningar* <sup>o</sup> om du vill ändra bildens kontrast, färg etc.

Där kan du också göra egna inställningar, exempelvis hur snabbt musens skrollhjul ska zooma och om bildinformationen ska visas i bildens överkant. Prova dig fram!

Stäng alla utom favoriter

Ny arkivsökning

.<br>Sök bland arkivhandlingar

**2**

Œ

Skriv ut Kopiera Bildinst

Ny registersökning Personsök i register

**Bokmärken** 

**3**

**4** Filtrera Askersunds stadsförsamling 86 volvmer AI:2 1781-1791 Bild 1

**1**

Askersunds stadsförsamling (T) E:1 1692-1727 Bild 17 "Askersund" 3 träffar

# **Tips!**

Du kan ändra ordningen på flikarna genom att dra dem med musen. Du kan flytta arkivbildare och sökresultat (men inte enskilda arkivvolymer).

 $\mathcal{L}$ 5 sider Askersunds stadsförsamling (T) E:1 (1692-1727) Bild: 17

> 25  $v_{\ell}$

> > foo

File

 $\mathcal{E}_{\mathcal{J}_{d}}$ 

William ont

 $\circ$ 

<sup>(2</sup>] Oppna

1 sida

Bild: 17

v52903.b17

## **Öppna fler volymer**  $26$

was the foreign fund with

Du kan ha flera volymer öppna samtidigt. Öppna volymer visas som flikar på den vänstra panelen <sup>0</sup>.

OSho July Chi 1732 ht Kilmon Gylas

 $\mathbf{S}$ 

 $1$  sida

 $15<sub>h</sub>$ 

c

 $\Theta$ 

5 sidor Ladda om Zooma in Zooma ut 100%

Växla mellan volymerna genom att klicka på flikarna <sup>.</sup>

Favoritmarkera en volym genom att med musen tända den röda stjärnan på flikens vänsterkant <sup>6</sup>.

Har du många volymer öppna kan du söka efter dem i fältet *Filtrera* <sup>.</sup>

Ingenarden Alen

1 11.11.0 1691. Sadr 08 200 fra. Thriftiers stone of Richman Guffal Legy Sont **Fullskärmsläge** Vill du använda nästan hela bildskärmens yta för att visa det historiska dokumentet klickar du på knappen *Fullskärm* . worder" germane Dom. Lithare. 12. Marty, bryng Sond Eldard Tarry Maria, Coport 113. Tagar. Dom: Fudica, 3, 29. Marty: brown bag Neg ba. win Brub Jottry Maria, I. a. Gr. 10. Manar governal. Dom. 4. Trimit: D. 5. Sulis, boysof Sons Fifearo Dom. 10. Trinit: Lygroff Abraham Thomas Cien the fileming. Of Book maght for for Some lara www.tile fileming. Office comp world find for some caracter

**5**

 $\Omega$ 

**View Board** 

 $\circ$ 

Visa hela Rotera -90° Rotera +90° Fullskämn

 $\mathbb{C}$ 

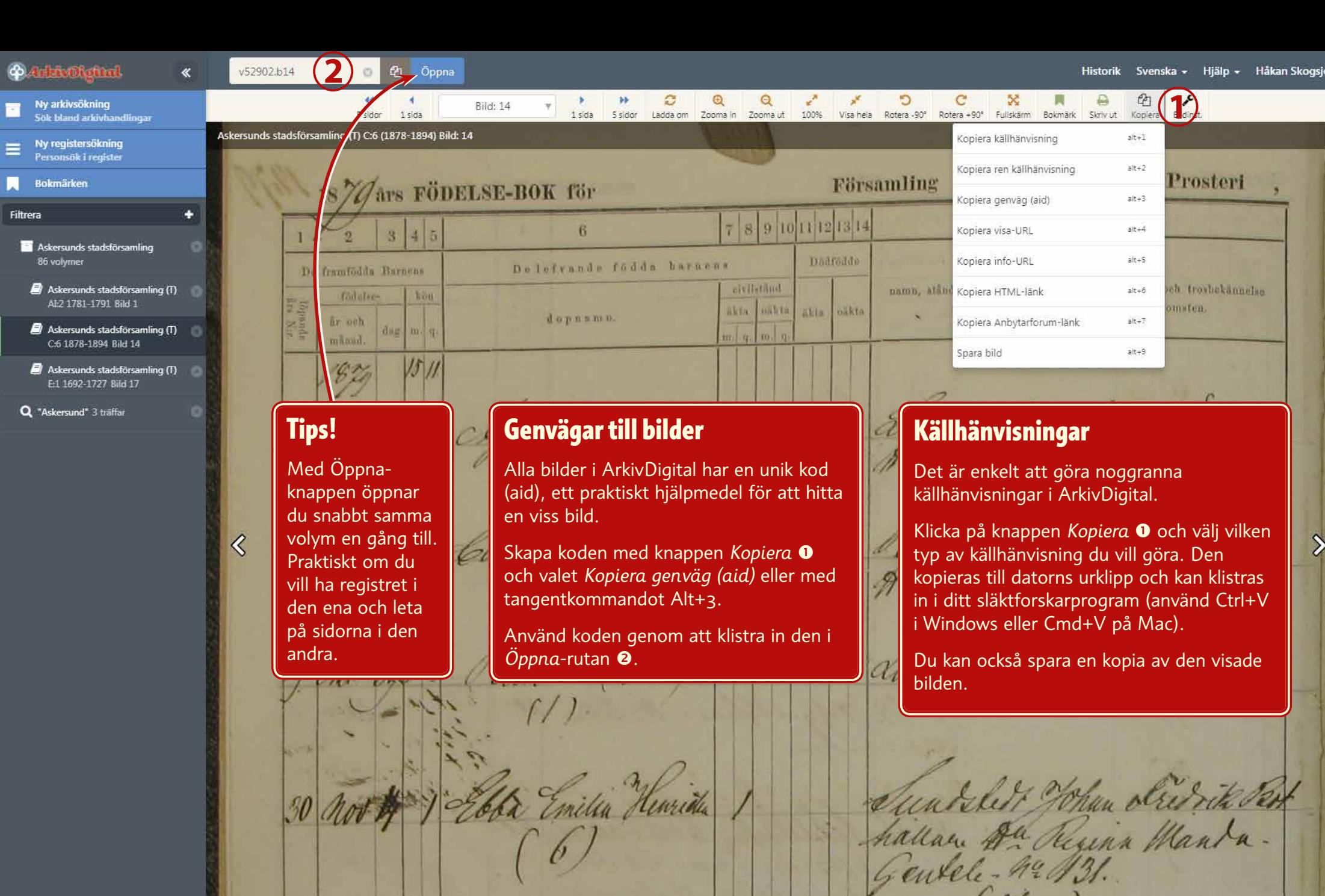

Cooa inclu puncula

31 nov 9 anna Alvida (o 2)

yar

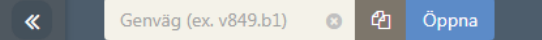

 $\bigcirc$ 

 $Sök$ 

Alla

Sök historik...

**PArkivDigttal** 

n

 $\blacksquare$ Bo

Filtrera  $\blacksquare$ 

Đ

Đ

Ð

Ny arkivsökning<br>Sök bland arkivhandlingar

Historik Svenska <del>v</del> Hjälp <del>v</del> Håkan Skogsjö <del>v</del>

 $\mathbf{\Omega}$ 

**3** Datum till...

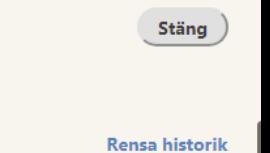

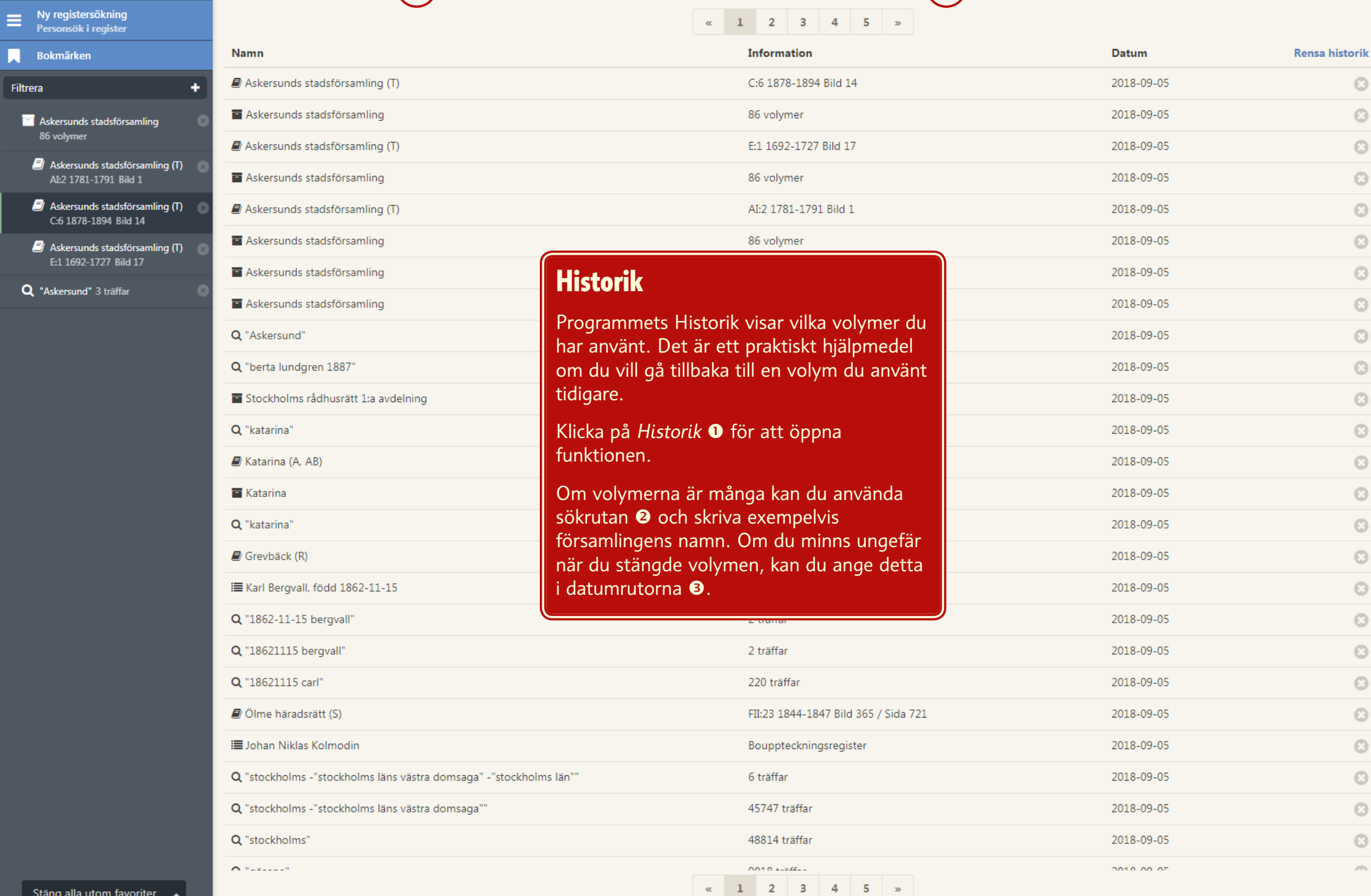

 $\mathbf{v}$ 

Datum från...

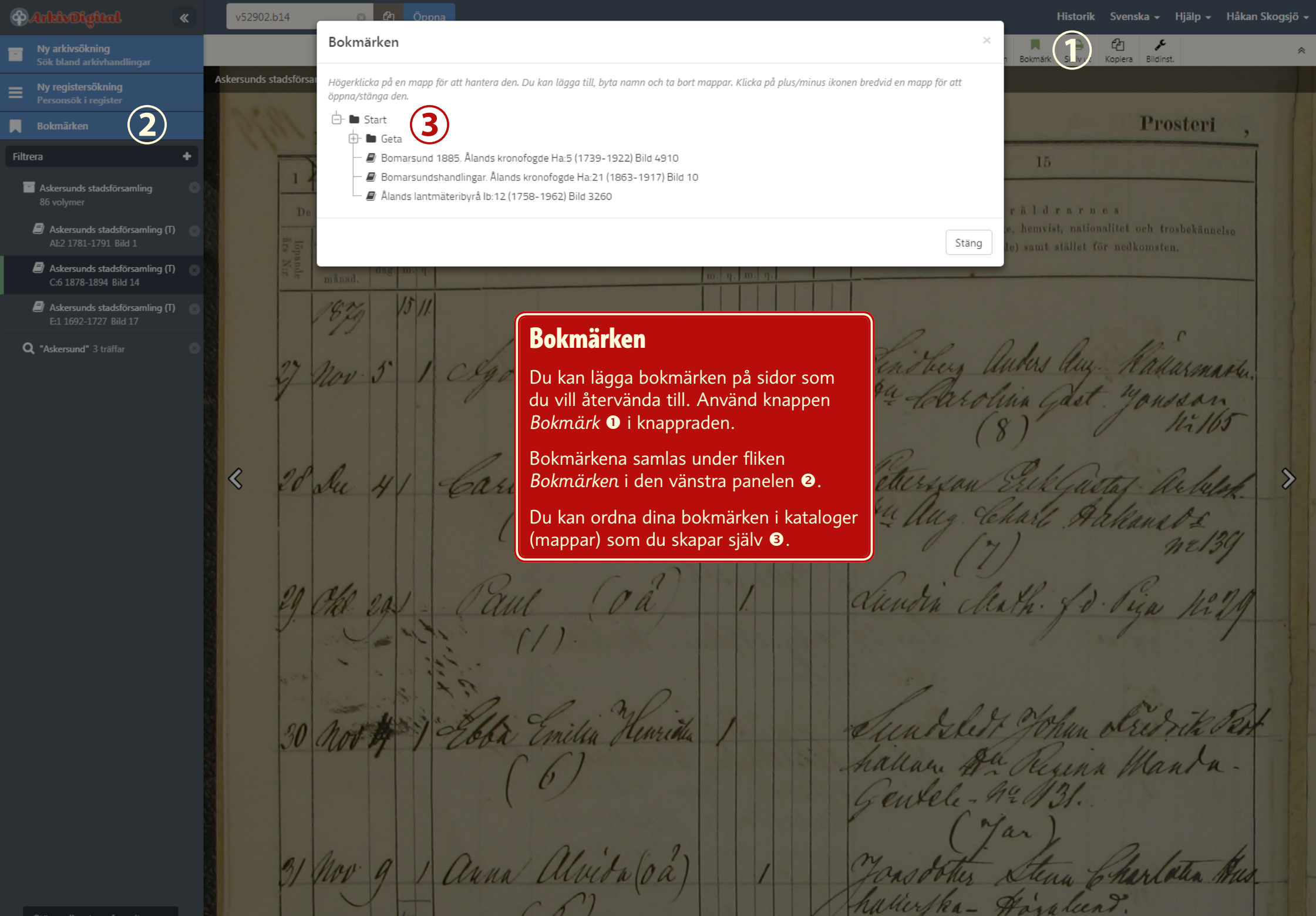